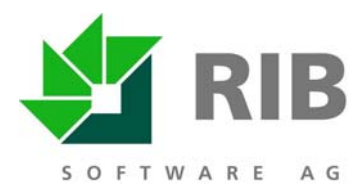

# **ARRIBA**®

AVA, Kostensteuerung & Projektmanagement

# **Einspielanleitung für sirAdos**® **Baudaten**

Benutzerhandbuch

**RIB Software AG**  Vaihinger Str. 151, 70567 Stuttgart

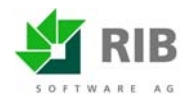

## **sirAdos® Baudaten**

Die sirAdos Baudaten sind eine externe Datensammlung mit einer Vielzahl von Bauinformationen wie z.B. Ausschreibungstexten, Baupreisen, Technischen Vertragsbedingungen, Herstelleradressen u.v.a.m.

Nach ARRIBA können Sie aus den sirAdos Baudaten folgende Inhalte übernehmen:

- sirAdos Positionen incl. Skizzen und Hinweistexte
- sirAdos Vorbemerkungen
- sirAdos Elemente

## **1.1. Direkt-Import von Positionen und Vorbemerkungen**

Sie starten die Datensammlung in der LV-Bearbeitung von ARRIBA® mit dem Menübefehl *Einfügen* | *sirAdos Baudaten* bzw. über die Schaltfläche <sub>sieu</sub> | Danach wählen Sie aus der Datensammlung die

gewünschten Informationen (z.B. Ausschreibungstexte) aus und übernehmen diese nach ARRIBA®. Wenn ARRIBA die sirAdos-Baudaten nicht starten kann, bearbeiten Sie bitte zuerst das **Kapitel 1.5 Einstellen der Online-Schnittstelle in ARRIBA** ab Seite 7 in dieser Anleitung.

Wenn Sie *Einfügen* | *sirAdos Baudaten* angeklickt haben, öffnet sich zunächst diese Dialogbox:

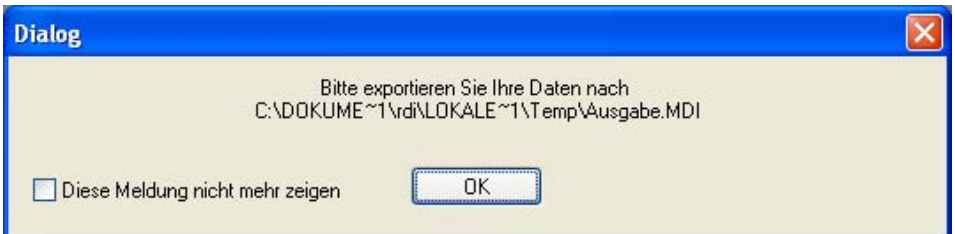

Klicken Sie *OK*. Die in der Box angegebene Datei AUSGABE.MDI braucht ARRIBA®, um die ausgewählten LV-Elemente übernehmen zu können. Diese Datei wird standardmäßig in

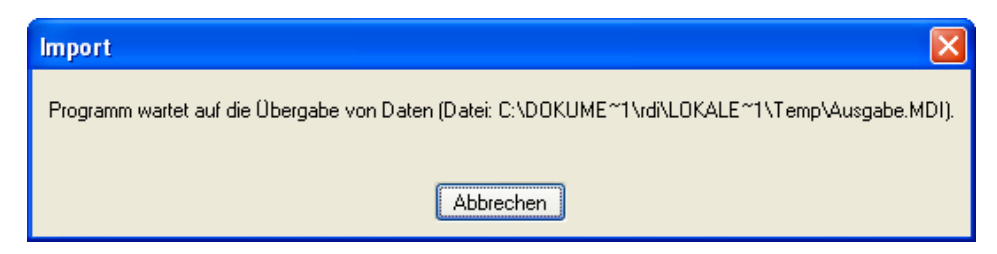

Ihrem temporären Windows-Verzeichnis angelegt.

Ausführliche Informationen zu den temporären Verzeichnis(sen) Ihres Rechners finden Sie in Ihrer Windows-Hilfe unter dem Begriff *Umgebungsvariable*.

Jetzt öffnet sich eine Übersicht des gesamten sirAdos-Angebotes. Für einige Daten (z.B. Abbildungen in Positionen) muss die sirAdos-CD eingelegt sein. Beim erstmaligen Import

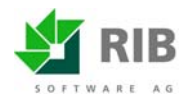

## **sirAdos® Baudaten in ARRIBA®**

von sirAdos-Positionen mit Skizzen müssen Sie das Laufwerk und Verzeichnis der sirAdos Skizzen manuell auswählen. Diese Pfadangaben merkt sich dann ARRIBA.

Wählen Sie im linken Teilfenster die Hierarchieebene der sirAdos Gewerke (z.B. sirAdos Ausschreibungstexte):

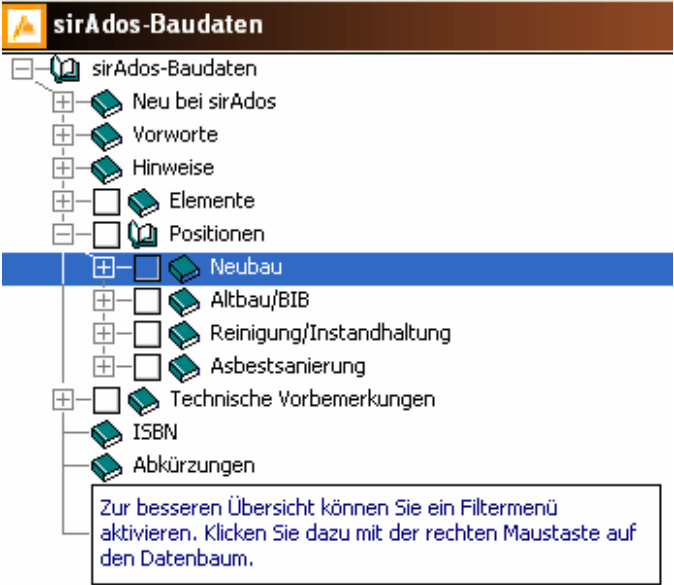

Das kann so aussehen:

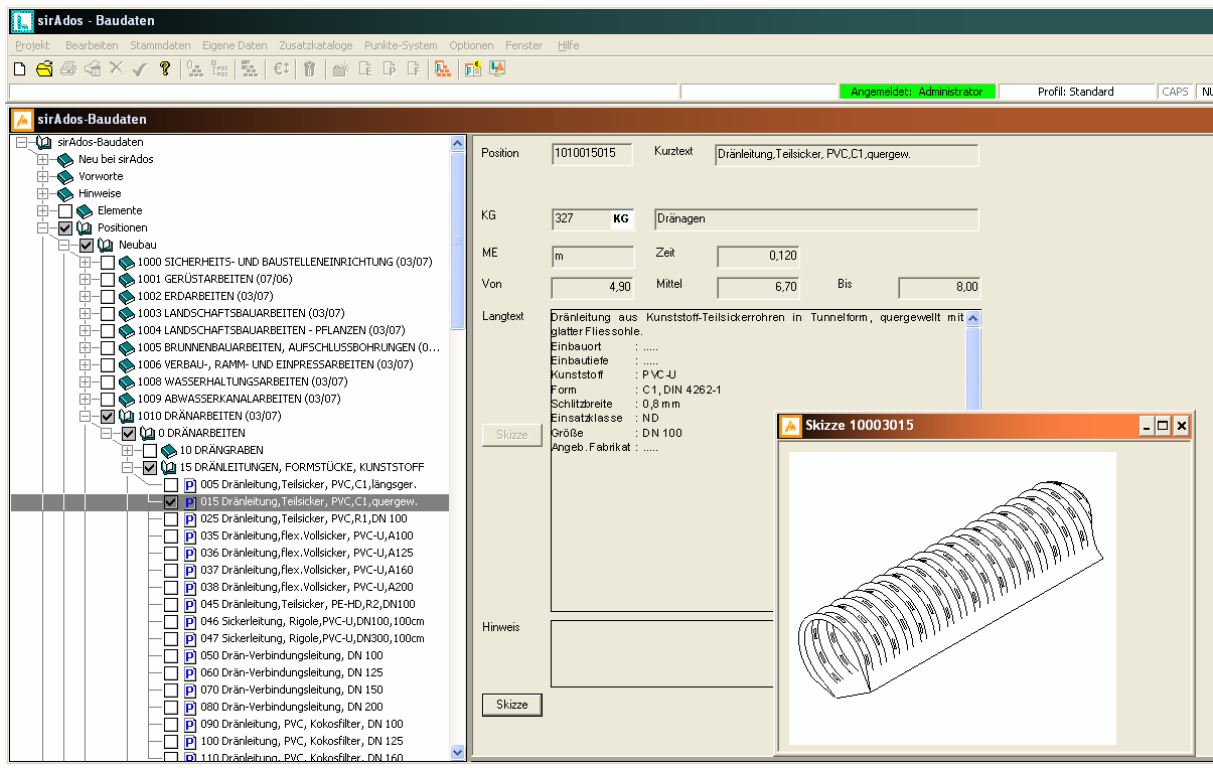

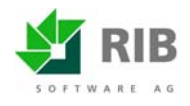

#### **sirAdos® Baudaten in ARRIBA®**

Wählen die Position(en), die Sie in Ihr LV einfügen wollen. Die ausgewählten Positionen werden mit einem Häkchen markiert (erneutes Anklicken löscht das Häkchen).

Wählen Sie jetzt Stammdaten | Ausgabe... oder die Schaltfläche **IMI**. Die ausgewählten Positionen werden jetzt zusammengestellt und es erscheint der Dialog *Ausgabe Stammdaten Positionen*

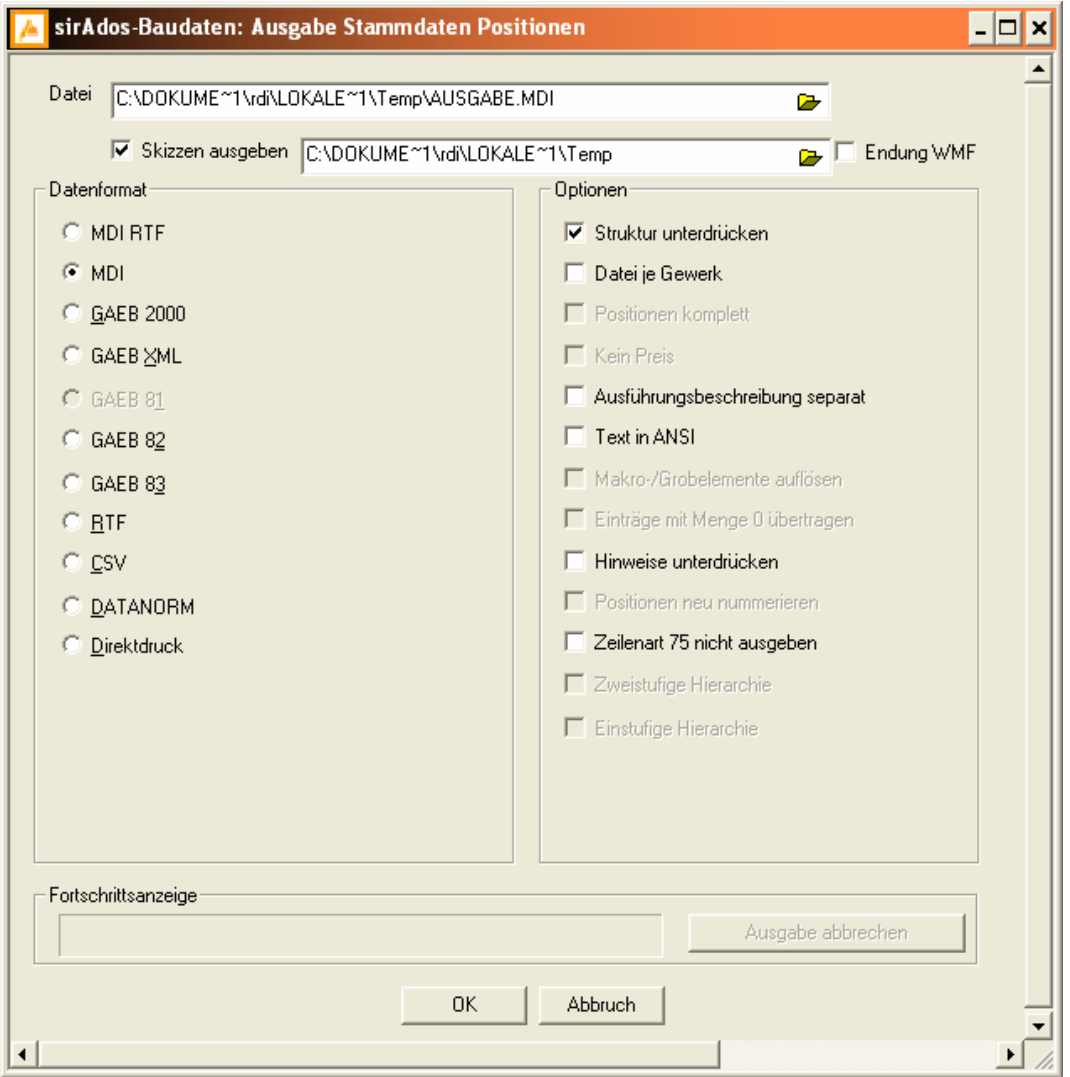

#### **Datenformat**

Wählen Sie das Ausgabeformat MDI. Sie können auch die vorgegebene Einstellung (MDI-RTF) übernehmen.

#### **Datei**

Hier sollte die in der ersten Dialogbox angegebene Datei AUSGABE.MDI mit dem vollständigen Pfad zu Ihrem Temporären Windows-Verzeichnis stehen. Mit der Ordner-Schaltfläche können Sie die richtige Datei suchen und übernehmen.

Wissen Sie den Pfad zur Datei AUSGABE.MDI nicht, können Sie in Ihrer Windows-Taskleiste nach ARRIBA® wechseln. Dort steht eine Meldung mit dem kompletten Pfadnamen der Datei AUSGABE.MDI in einer Box.

#### **sirAdos® Baudaten in ARRIBA®**

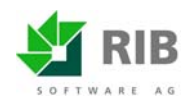

Wenn Sie zusätzlich Skizzen in den Langtext der Leistungsbeschreibung übernehmen möchten, müssen Sie ein Häkchen setzen bei *Skizzen ausgeben*. Das Format WMF muss nur bei älteren ARRIBA-Versionen gewählt werden. Setzen Sie deshalb bei *WMF* i.d.R. kein Häkchen.

#### **Optionen**

ARRIBA erwartet, daß alle markierten Positionen in einer gemeinsamen Ausgabedatei gesammelt werden. Markieren Sie deshalb niemals die Option *Datei je Gewerk*, da sonst nicht alle markierten Positionen nach ARRIBA importiert werden.

Sofern Sie die Option *Struktur unterdrücken* aktiviert haben, werden zur Position gehörende Hinweiselemente nicht nach ARRIBA mit übernommen.

Bestätigen Sie nun die Datenübergabe mit der Schaltfläche OK. Danach werden die selektierten Positionen ins ARRIBA LV übernommen. Die Darstellung kann dann wie folgt aussehen:

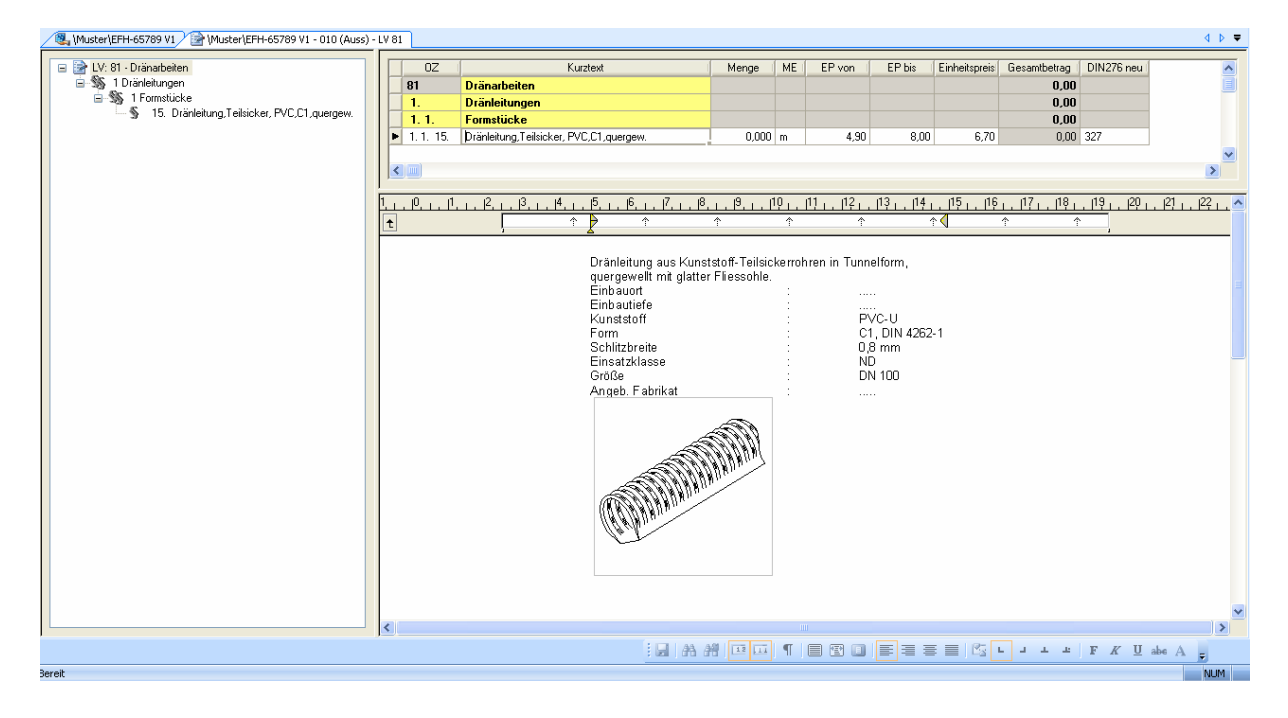

## **1.1. Import von Positionen über allgemeine Import-Schnittstelle**

Sie können auch unabhängig von ARRIBA innerhalb der sirAdos Baudaten beliebige Positionen selektieren und diese in den folgenden Formaten ausgeben (lesen Sie hierzu auch die entsprechenden Hinweise innerhalb der sirAdos Dokumentation:

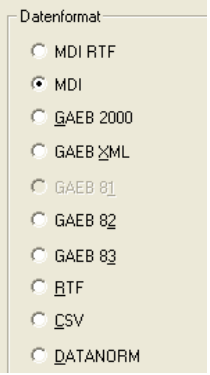

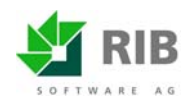

Alle diese Formate (MDI und GAEB) können als Datenaustausch-Datei direkt nach ARRIBA eingelesen werden. Lediglich die Formate RTF, CSV und DATANORM sind nicht für einen direkten Import in ARRIBA geeignet und bedürfen einer vorherigen Konvertierung. Beim LV-Import (MDI oder GAEB) wird dann ein neues LV erzeugt und in der ARRIBA Projektstruktur abgelegt. Wählen Sie in der ARRIBA Projektstruktur den Menübefehl *Projekt | Import...* oder das Kontextmenü *Import | LV…* Achten Sie bitte darauf, daß Sie im Strukturbaum eine Vergabeeinheit markiert haben. Bsp.:

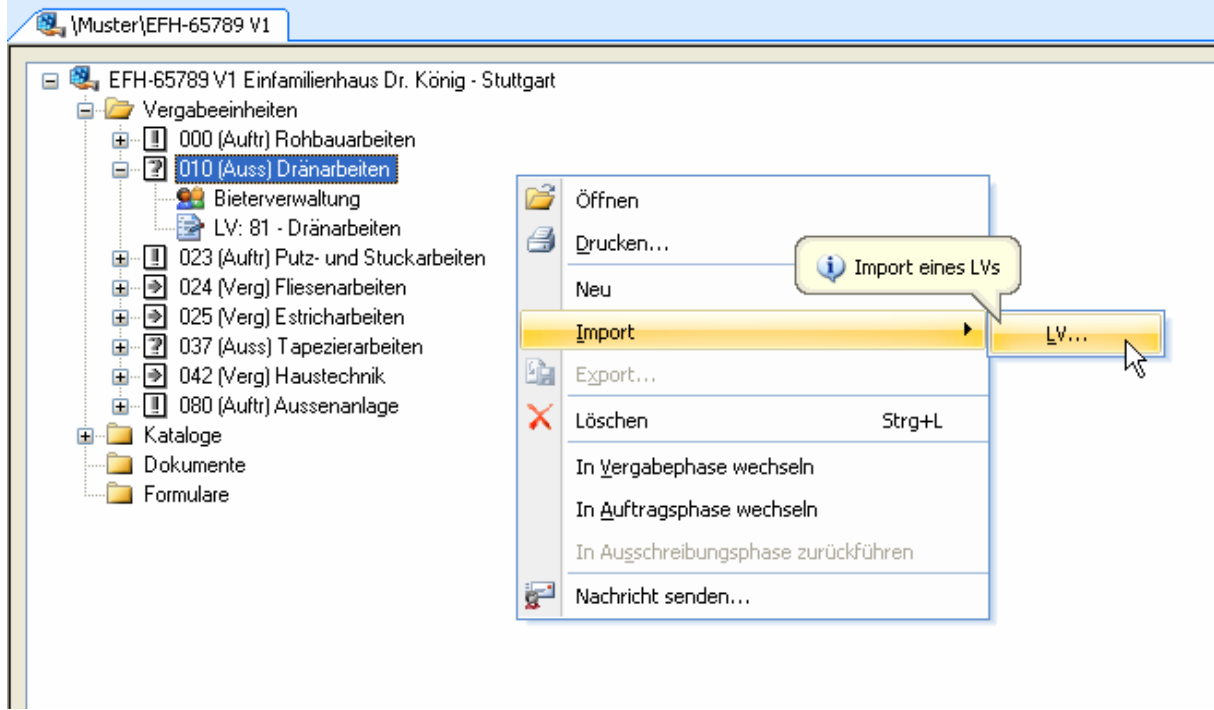

Wenn Sie die Austausch-Datei als Mutter-LV (TLK) einlesen möchten, müssen Sie im Stammprojekt den Ordner *Kataloge* öffnen und dort entweder einen bestehenden Teilleistungskatalog markieren oder einen neuen Teilleistungskatalog einfügen (Kontextmenü*: Neu | Teilleistungskatalog*). Markieren Sie den gewünschten Teilleistungskatalog und importieren Sie dann die Datenaustauschdatei über den Menübefehl *Projekt | Import....* 

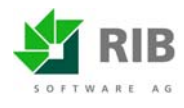

## **2. Import von sirAdos-Elementen**

Sämtliche sirAdos Elemente die Sie in ARRIBA für die Kostenermittlung und automatische LV-Erstellung verwenden möchten, müssen Sie zuvor über das Datenformat D50 (GAEB-2000) nach ARRIBA eingelesen bzw. importiert werden. Da die sirAdos Elemente mit sirAdos Positionen verknüpft sind, müssen auch die zu den Elementen gehörenden Positionen zuvor nach ARRIBA importiert werden. Gehen Sie hierbei bitte wie folgt vor:

**Schritt 1:** Markieren Sie die notwendigen sirAdos-Positionen/sirAdos-Gewerke innerhalb der sirAdos-Baudaten und geben Sie diese in eine GAEB-Datei bzw. MDI-Datei unter dem Namen *SIRADOS* aus. Wählen Sie hierzu das Ausgabeformat: MDI. Alle sirAdos Positionen müssen in ein gemeinsames Mutter-LV (TLK) mit dem Namen *SIRADOS* ausgegeben werden.

**Schritt 2:** Importieren Sie diese Datenaustauschdatei in das ARRIBA Stammprojekt innerhalb der Rubrik *Kataloge* in einen neuen Teilleistungskatalog, den Sie sinnvoller Weise auch *SIRADOS* benennen.

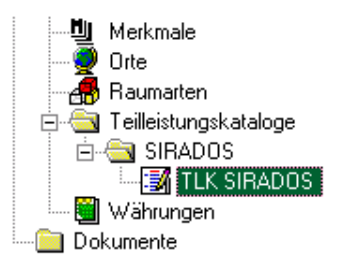

**Schritt 3:** Markieren Sie die gewünschten sirAdos-Elemente innerhalb der sirAdos-Baudaten und geben Sie diese in eine GAEB-2000 Datei als Datenart 50 aus. Der Dateiname sowie der Ausgabepfad kann beliebig gewählt werden.

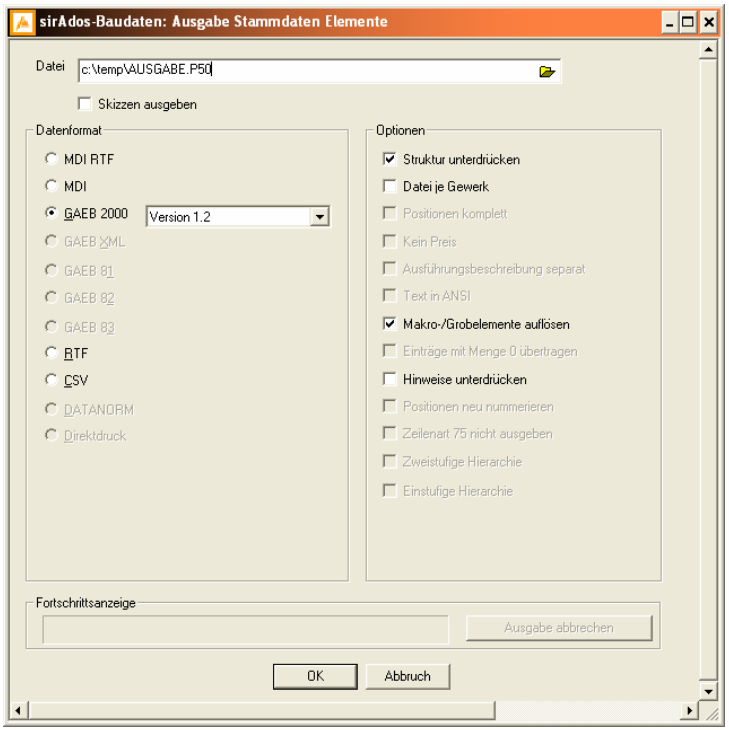

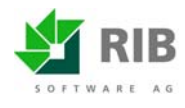

Aktivieren Sie bitte beim Exportieren von sirAdos Kostenelementen generell die *Option Makro-/Grobelemente* auflösen, da ARRIBA lediglich Feinelemente verarbeiten kann.

**Schritt 4:** Erzeugen Sie im ARRIBA-Stammprojekt unter der Rubrik *Kataloge | Kostenelementkataloge* einen neuen Kostenelementkatalog, den Sie sinnvollerweise auch *SIRADOS* benennen. Öffnen Sie diesen Katalog und importieren Sie die Datenaustauschdatei (D50) über den Menübefehl *Projekt | Import...* in diesen leeren Kostenelementkatalog.

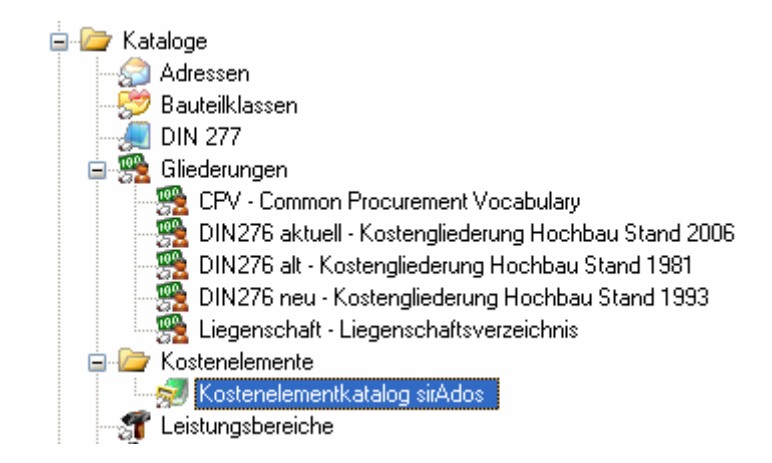

## **3. Verwenden von sirAdos-Elementen in der Kostenermittlung nach der Übernahme**

Sie können sämtliche sirAdos-Kostenelemente, die Sie in den ARRIBA Kostenelementkatalog importiert haben in beliebige Kostenermittlungen übernehmen. Verwenden Sie hierzu in Ihrer Kostenermittlung den Menübefehl Einfügen | Kopie aus... bzw. die Funktionstaste [F12].

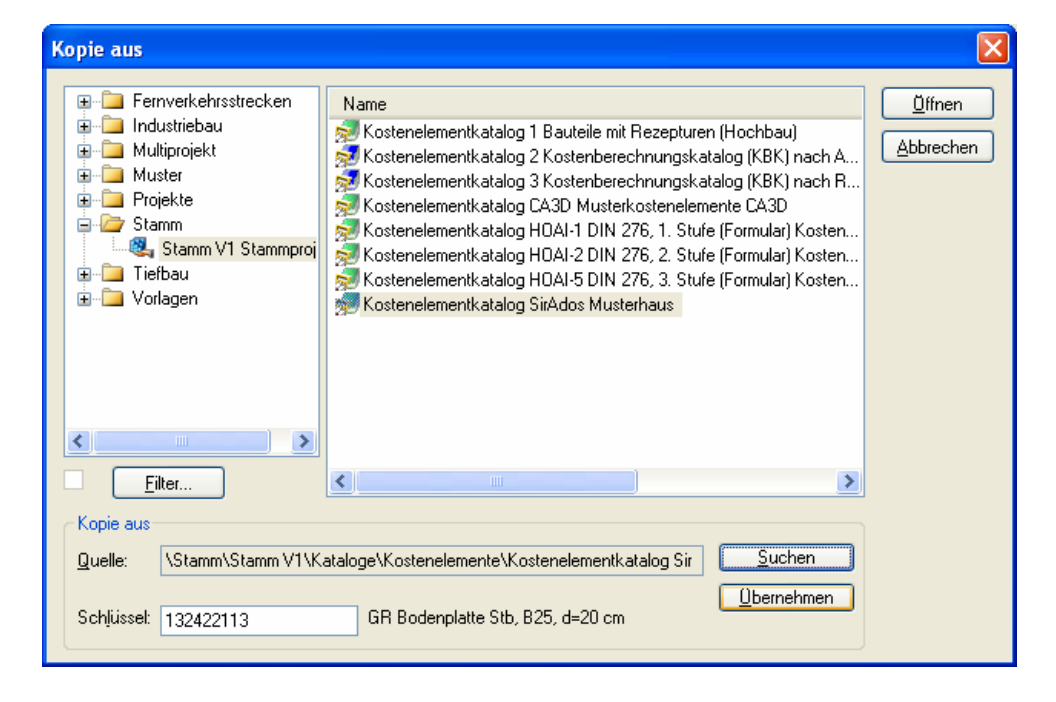

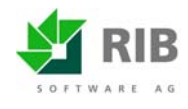

Ebenso können Sie den Kostenelementkatalog aus dem Stammprojekt öffnen und parallel die neu zu erstellende Kostenermittlung Ihres Projektes öffnen. Legen Sie beide Fenster nebeneinander. Nun können Sie über **Drag&Drop** sehr übersichtlich die sirAdos-Elemente aus dem Elementkatalog in Ihre Kostenermittlung kopieren.

Die sirAdos Elemente werden dann wie nachfolgend gezeigt in der ARRIBA-Kostenermittlung verwaltet:

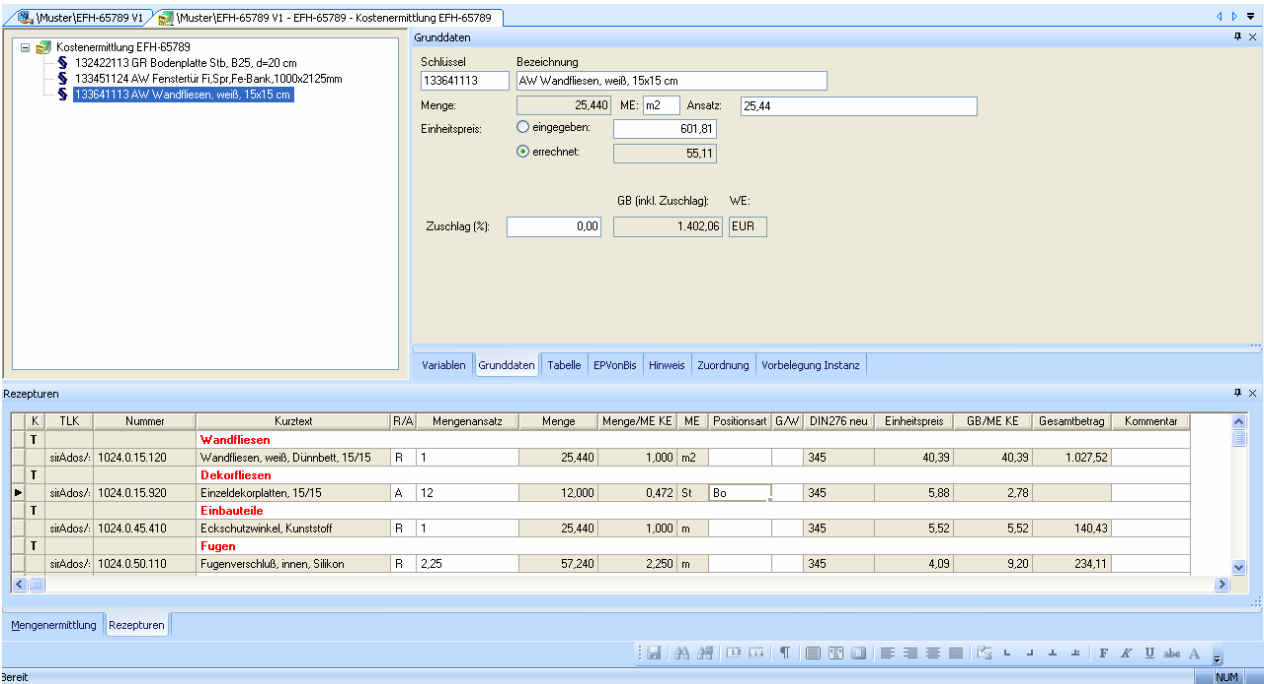

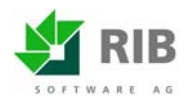

## **4. Einstellen der Online-Schnittstelle in ARRIBA**

#### **Sie verwenden eine sirAdos-Baudaten Version vor Nov. 2001**

Die Standard-Einstellung in ARRIBA ist derzeit auf die sirAdos-Baudaten Versionen vor Nov. 2001 eingerichtet. Wenn Sie also eine Version der sirAdos Baudaten vor Nov. 2001 verwenden, müssen Sie in ARRIBA keine Einstellungen vornehmen.

#### **Sie verwenden eine sirAdos-Baudaten Version ab Nov. 2001**

Diese Option wird erst ab der Version 9.1 von ARRIBA unterstützt. Wenn Sie die aktuelle Version der sirAdos Baudaten in Verbindung mit ARRIBA einsetzen möchten, sollten Sie sich auch die aktuelle ARRIBA-Version besorgen, sofern noch nicht geschehen.

Nach dem Starten von ARRIBA wählen Sie im Hauptbildschirm den Menübefehl Extras | Einstellungen global... Dort aktivieren Sie bitte die Registerkarte *Ext. Daten2*.

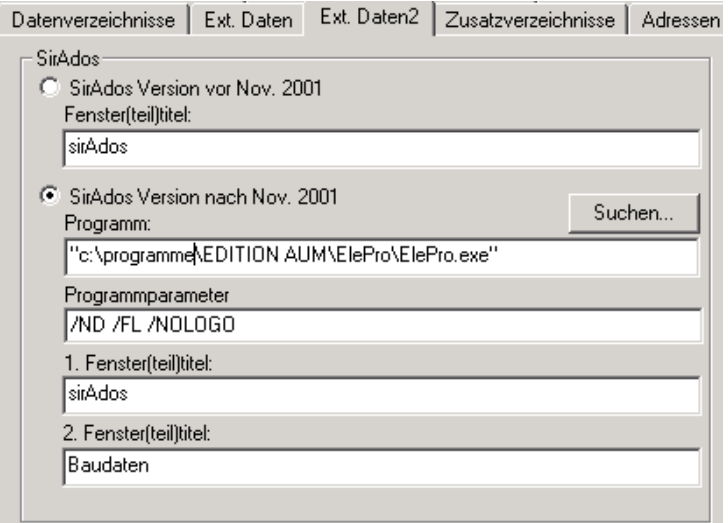

Wählen Sie die Option *SirAdos Version nach Nov. 2001*.

#### **Programm**

Wählen Sie hier den korrekten Programmpfad der sirAdos-Baudaten. Wenn Sie den von sirAdos vorgeschlagenen Programmpfad bei der Installation übernommen haben, ist die Vorbelegung von ARRIBA im Normalfall bereits korrekt.

#### **Programmparameter, 1. Fenster(teil)titel, 2. Fenster(teil)titel**

Hier können Parameter zur Steuerung des Programmstarts der sirAdos-Baudaten eingegeben werden. Die RIB Vorbelegung sollten Sie möglichst nicht verändern

Ihr ARRIBA Service-Team

RIB Software AG

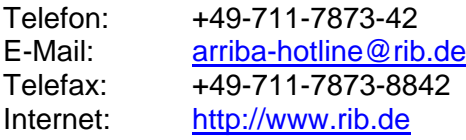